## **Como Crear Una Cuenta en el Portal para los Padres/Estudiantes**

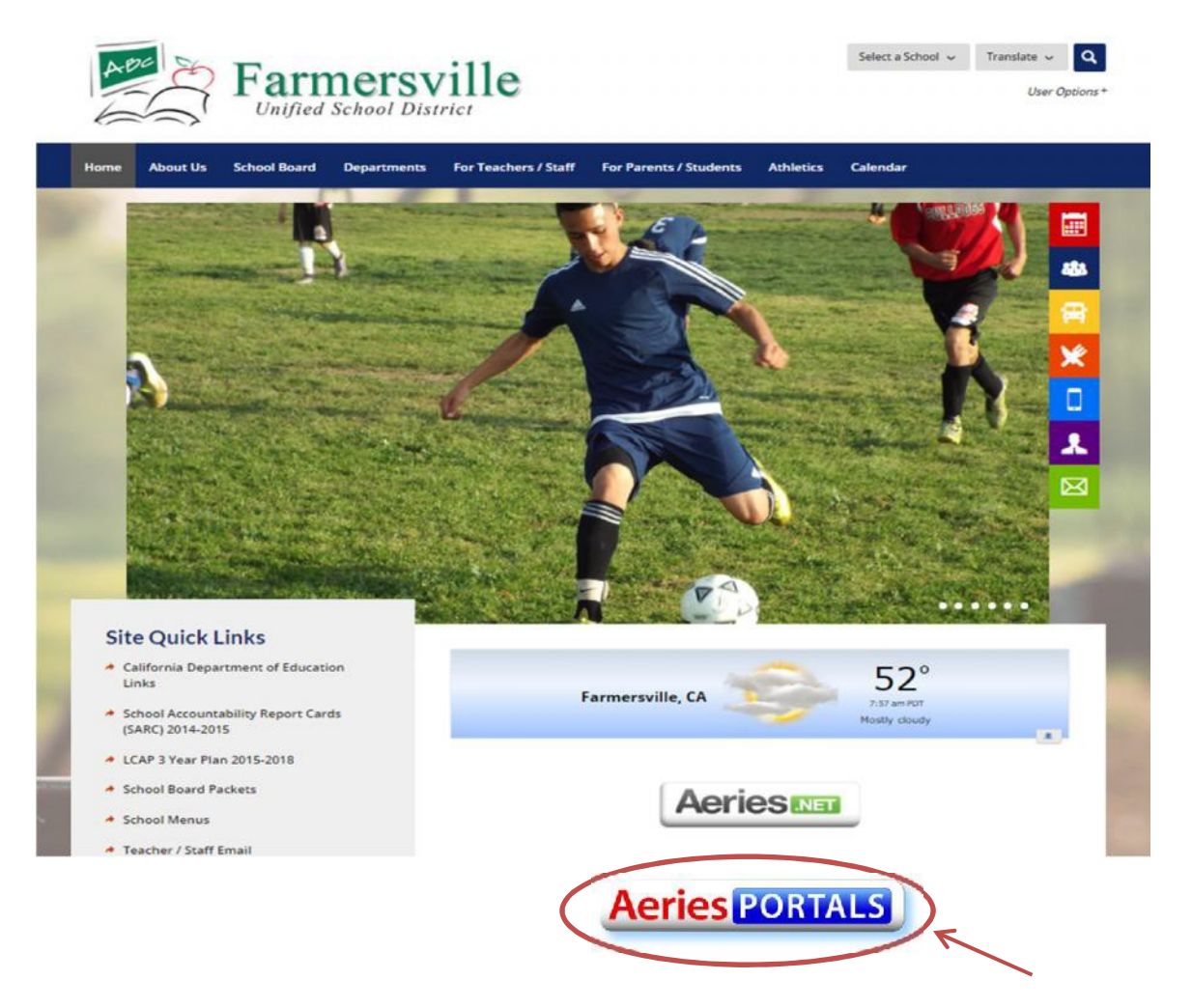

Entre al sitio web del Distrito Escolar Unificado de Farmersville (www.farmersville.k12.ca.us) y haga clic en el **Icono del Portal Aeries**

**(Por favor tome nota: Los Padres que tienen mas de un hijo/a dentro del distrito escolar solamente necesitan una cuenta, pero cada padre o madre puede tener su propia cuenta individual)**

## **Farmersville Unified School District**

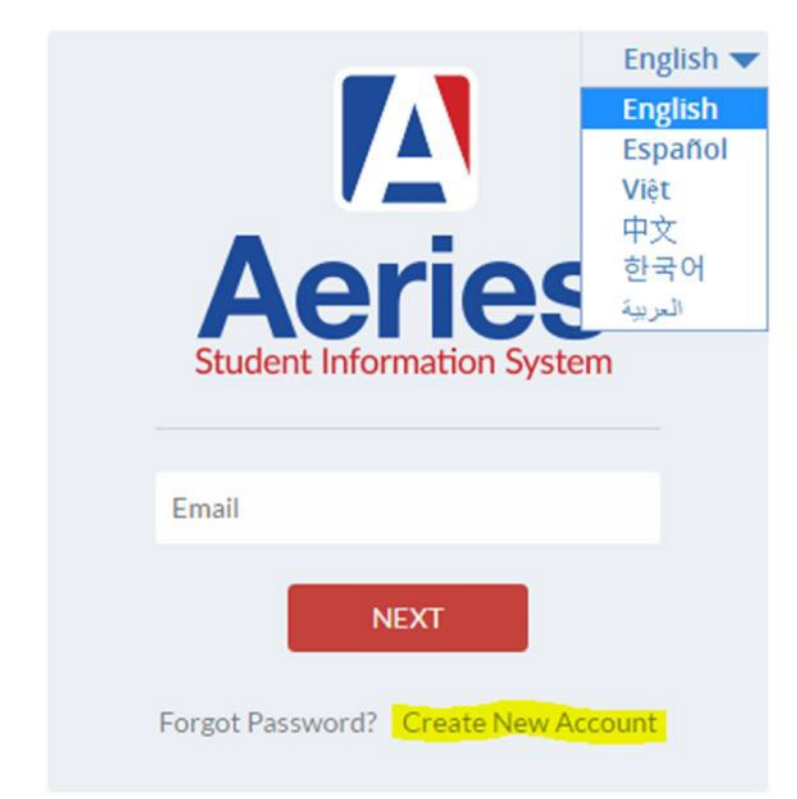

Para establecer una cuenta nueva, usted necesita lo siguiente:

- **Numero Permanente de Identificación de su Estudiante**
- **Numero de Teléfono de Casa del Estudiante**
- **Código deVerificación**

La escuela le enviara esta información por correo.

Cuando usted reciba esta información requerida, haga clic en **Crear Una Cuenta Nueva.** Entonces continúe los pasos para el proceso de registro. **(Usted podrá elegir entre los múltiples lenguajes que estarán a su disposición)**

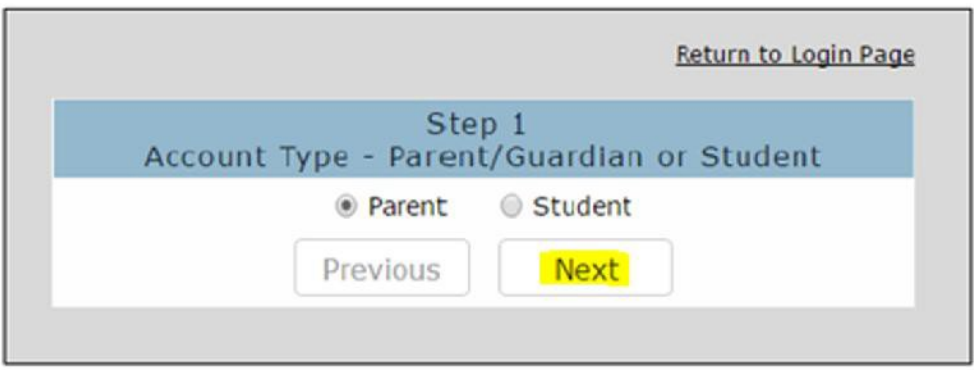

Seleccione el tipo de cuenta adecuada, **Padre** o **Estudiante**. Luego haga clic en, **Próximo**.

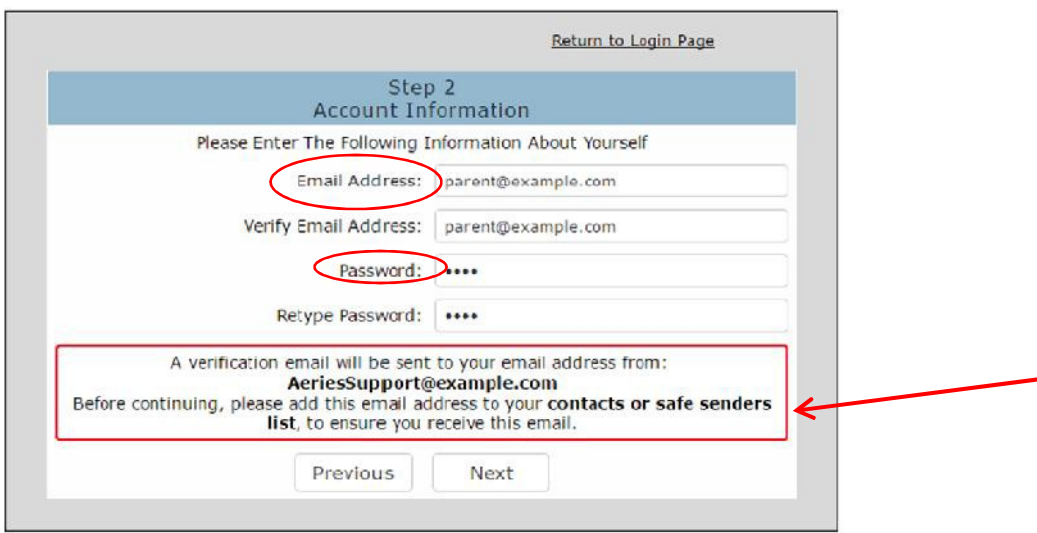

Para usar su cuenta nueva, usted tendrá que proporcionar su **correo electrónico** y **la clave**  para usar su cuenta nueva.

Después del 2º Paso, usted recibirá una notificación en el correo electrónico que usted proporciono.

Entre a su correo electrónico y haga clic en el enlace que dice **Confirma Este Correo**. Usted encontrara este enlace dentro del correo electrónico que se le envió.

**Si usted no puede hacer clic** en el enlace que recibió en el correo electrónico, usted puede copiar y pegarlo o tecléelo manualmente en la barra de direcciones del navegador Web. Luego podrá aceptar o rechazar la cuenta.

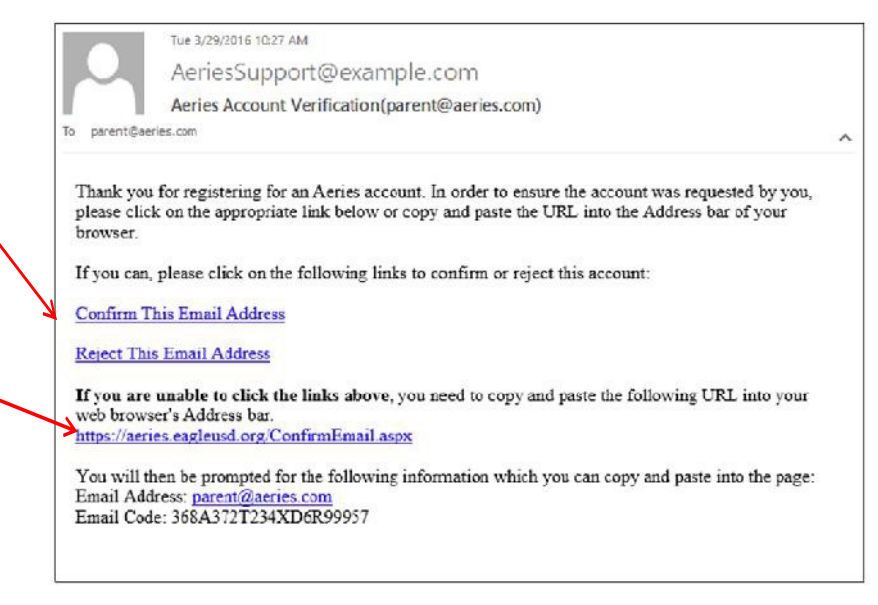

## Por favor Tome Nota: Si usted no pudo seleccionar el enlace de confirmación, siga **los siguientes pasos:**

Si usted no pudo seleccionar el enlace para confirmar su correo electrónico, necesitara proporcionar la siguiente información en la ultima porción del correo electrónico que recibió

You will then be prompted for the following information which you can copy and paste into the page: Email Address: parent@aeries.com Email Code: 368A372T234XD6R99957

**Note: El "código del correo electrónico" no se debe confundir con el código VPC.** El código de correo se usa solamente una vez como parte del proceso de activación. Si usted no puede seleccionar el enlace para confirmar su domicilio de correo electrónico entonces haga Clic **Acepto.**

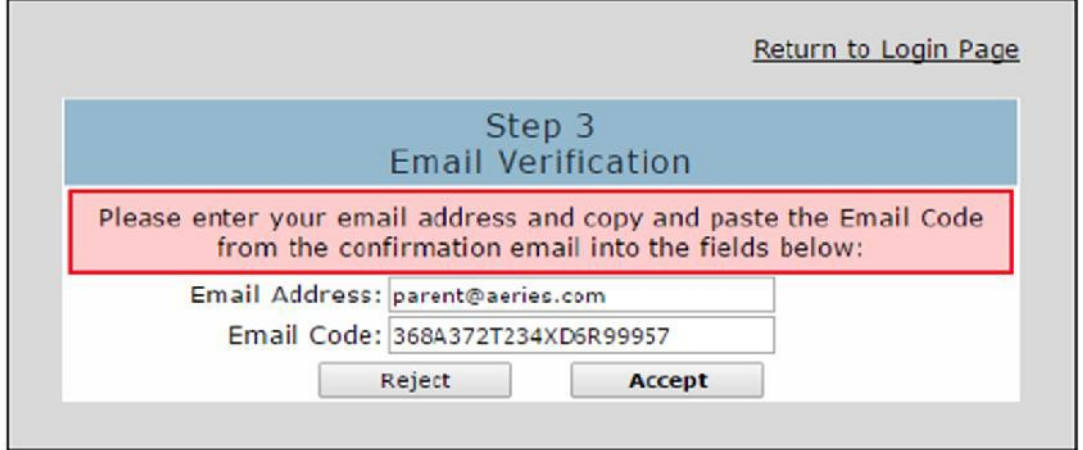

Ya que usted haya confirmado el enlace, la siguiente pagina se mostrara y usted podrá continuar con el proceso de registro.

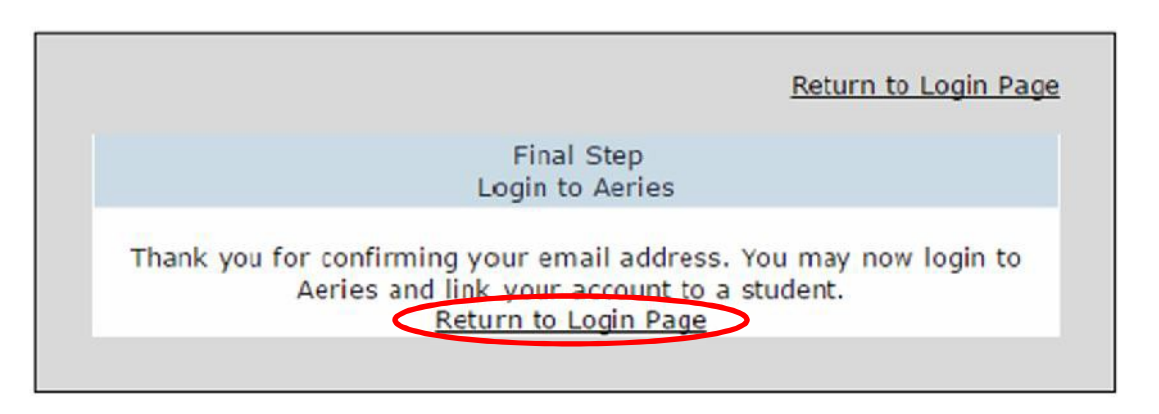

Haga Clic, **Regresar a la Pagina de Inicio.** Entonces la sesión regresara a la pagina de inicio donde usted podrá entrar al sitio utilizando la **cuenta de correo electrónico** y **la clave** que usted proporciono al principio.

Una vez que se haya identificado y inicie la sesión, el proceso de registro continuara y entonces usted tendrá que incluir:

- El numero permanente de identificación del Estudiante
- El numero de teléfono de casa del Estudiante
- Código deVerificación Luego haga clic, **Próximo**

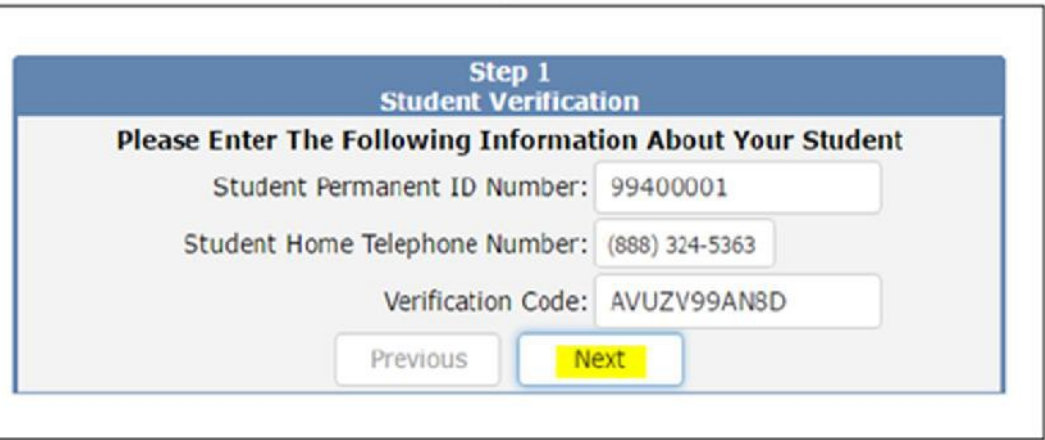

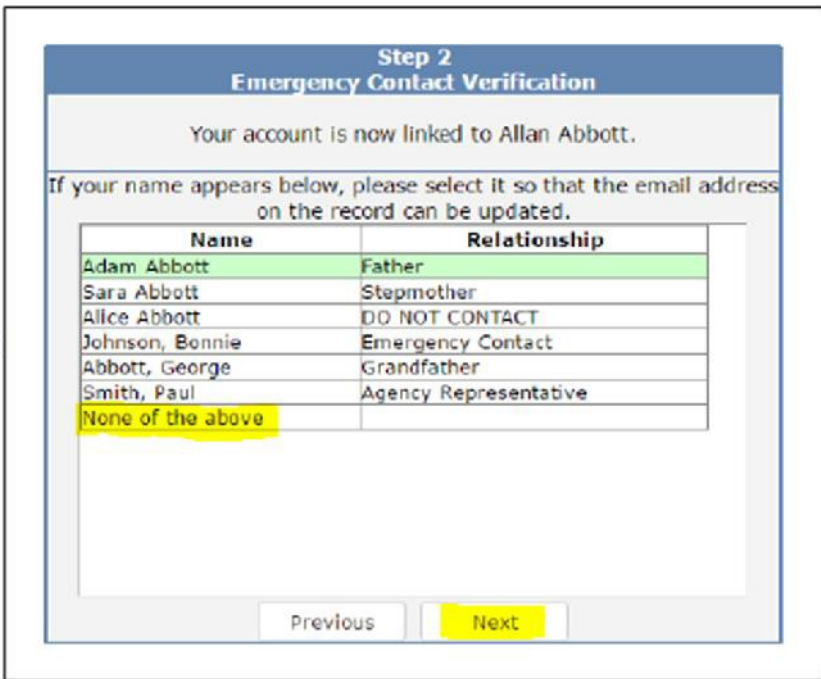

Si usted creo una cuenta de Padres, aparecerá una lista de registro de contactos que pertenece al estudiante cuya información usted introduzco. Luego usted seleccionara su nombre y haga clic **Próximo**.

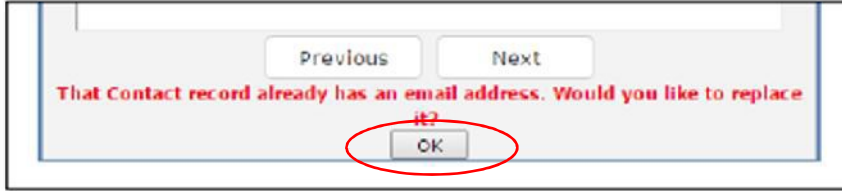

Al seleccionar su nombre, Aeries intentara conectar el correo electrónico al nombre del padre/madre. Si usted tiene un correo electrónico diferente al de la cuenta, usted debe hacer clic, **OK** para reemplazarlo.

**(Sin embargo, si usted selecciona "Ninguno de los Anteriores", ningún registro de contacto se actualizara.)**

Si usted creo una cuente de estudiante, el correo electrónico del estudiante se actualizara.

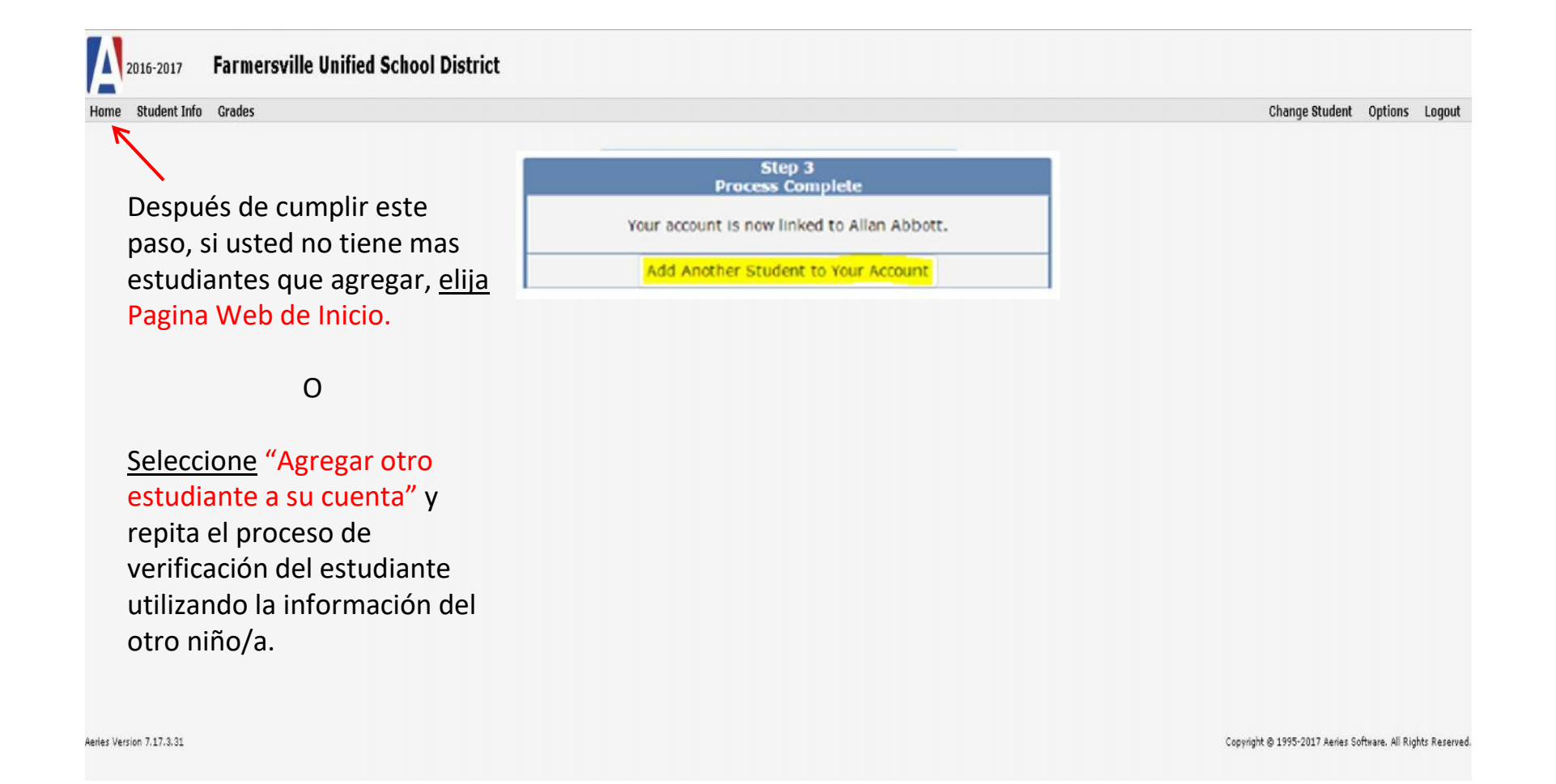